## **\*Dual Credit Application Steps\***

- 1. Go to [www.](http://www/) Northlakecollege.edu
- 2. Click on **Online Tools**, at the top in gray banner
- **3.** Select **eConnect** from the drop down menu
- 4. Click Future Student Menu (orange tab)
- 5. Under Admission Information, Click on **Apply for Admission**
- **6.** On the Admissions Application menu click on **Begin the Dual Credit Application** *\*\*the second option with the graduation cap*
- 7. Fill in your information *\*\*everything with a red asterisk (\*) next to it is required to move on in the application*
- *a.* First, Middle & Last name
	- \*middle is optional
- *b.* Home, Work & Cell number
- *\*\*only need one phone number preferably your cell phone #*
- *c.* E-mail address & confirm e-mail

*\*\*please use an email address you regularly check, if you* 

## *do not have an email please create one*

- *d.* Please choose one of the following: *I currently live in Texas*
- *e.* Please indicate on what basis you are seeking admissions: *Dual Credit/Concurrent Credit*
- *f.* Create a username

*\*\*username will only be used for this application in case you are logged out, the easiest is to use your High School ID or name*

# *followed by some #'s*

- *g.* Create a password & confirmed password
- *h.* Click on **Create Account & Continue**
- **8. Page I – Part A**
	- *a.* What semester will you begin taking classes: **choose current semester**
	- *b.* Reason for attending: **Two-year degree**
	- *c.* I plan to take courses primarily through: **North Lake College**
	- *d.* I intend to take all my courses online: **NO**
	- *e.* Are you Interested in applying to the Texas A&M-Chevron Engineering Academy: **NO**
	- *f.* Your social security number: If you have a social security **please click on**: *The following is my social security #*: **OR** if you do not have one please click on: *I do not have a Social Security*

*\*\*please note if you select you do not have a SSI #* 

*because you do not know it but you are a US Citizen or permanent resident, you will receive an email requesting a copy of your SSI card.*

- *g.* Date of birth
- *h.* Address, City, State & Zip code
- *i.* Please choose a county: **Dallas** *\*\*if you do not know your county you can check on the usps.com website under the mail & ship tab select look up a zip code and enter your address*
- *j.* How long have you lived at this address: **select the number of years and months** \*\**If you don't know estimate or use your age but you must enter a # in each box*
- *k.* Permanent Mailing address: **Do not fill out, leave it blank**
- *l.* Place of Birth: **City, State & Country**
- *m.* How do you identify yourself: *Ethnicity, Race & Gender*
- *n.* What is your primary language: *choose a language*
- *o.* Are you a U.S. Citizen: Yes or No. **If you answered YES, scroll down to Military Veteran Status. If you answered NO, fill out the questions below**

*\*\*If you answer YES please leave the rest of the questions blank \*\*If you answer NO please select your country of citizenship ex. Mexico and* 

*answer the rest of the questions*

- *p.* Military-Veteran Status: **Choose an answer or select none of the above**
- *q.* Emergency Contact: Enter name of person and phone number

*\*\*Please enter the person's full first name and last name*

- *r.* Click on *Save & Continue*
- **9. Page II-Part A (cont.)**
	- *a.* Which of the following best describes your High School Education: **Select I am or will be a High School Graduate**
	- *b.* What year did or will graduate from High School: **Enter your year of graduation**
- *c.* Which best describes your High School or International Equivalent: **Click on Texas High School, if you are Home schooled select Home School and Home School-Texas in the box below**
- *d.* Did you take Career Pathway course for college credit: **No**
- *e.* Did or will you graduate with a IB diploma: **No**
- *f.* Previous College Work: **Click on I have no previous college experience**
- *g.* TSI: **Select the last option, I have not taken any of the test listed above and I am not claiming an exemption** \*\* **even though you might have exemptions scores please select the last option, we have to verify your scores first**
- *h.* Click on *Save & Continue*

### **10. Page III-Part B**

*a.* During the 12 months prior to the term for with you are applying, did you attend a public college/university in Texas: **No and skip to Part C.**

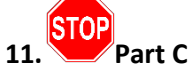

*a.* Are you a Texas resident: **Select Yes**

## **12. Part D**

*a.* Did you live in Texas or will you have lived in Texas the 36 consecutive months leading up to high school graduation or completion of the GED: *Yes*

### *\*\*please select YES*

*\*\*if you answer NO it will result in you being placed as out-of-state and you will have to submit residency information*

*b.* When you begin the semester for which you are applying, will you have lived in Texas for the previous 12 consecutive months: *Yes*

*\*\*please select YES even if you are home school, I know the wording of the question is confusing*

*\*\*if you answer NO it will result in you being placed as out-of-state and you will have to submit residency information*

**13. Part E**

- *a.* Do you file your own federal income tax as an independent taxpayer: *No*
- *b.* Are you claimed as a dependent or are you eligible to claimed as a dependent by parent: *Yes*
- *c.* If you answered "No" to both questions above, who provides the majority support: *Parent or Guardian*
- *d.* Click on *Save & Continue \*\*if you answer this section correctly the next page should be all grayed out \*\*if it prompts you to answer the next page please review your answers if you answer Part G incorrectly it will result in you having to submit residency information*
- **14. Page IV-Part F**
	- *a.* Skip Part F
	- *b.* Click on *Save & Continue*
	- *\*\*should be grayed out*

## **15. Page V Part G**

- *a.* Skip part G
- *b.* Click on Save & Continue
	- *\*\*should be grayed out*
- **16. Part V**
	- *a.* Skip Part H
	- *b.* Read Part I
	- *c.* Exemptions: Read and scroll to the bottom of the page and **click on the box**
	- *d.* Click on **Save & Continue**

### **17. Review Application**

*a.* Review all the information you typed in or clicked on and make sure everything is correct. Make changes if needed.

*b.* If everything is good, then click on **Save & Continue**

## **18. Submit Application**

*a.* Click on **"***Submit My Application***"**

*\*\*usually when you submit you will receive an error message just click ok and hit the back button and re-submit, if you can't do this enter your username and password and submit*

**19. Application for Admission Results** *a.* **a.** You will get a Letter of Acceptance.

*If you are selected for special processing or receive a message starting with "unfortunately," please contact NLC Admissions and stop here skip the rest of the steps*

20. Towards the bottom of the acceptance letter click on **Set up My eConnect Account** 

### **\*eConnect\***

- *1.* Towards the bottom of the page of the acceptance letter click on *"Set up My eConnect Account"*
	- **a.** Enter your Last Name, Birth Date, Email Address, and Student ID Number**.** *\*\*Email address must be the same one you entered on your application* \*\*ID number is the number you received on your acceptance letter
	- b. Click Submit \*\*if you receive an error something you entered is in the previous screen is incorrect
- *2.* Create Password
	- a. Create a password & confirm password *\*\*password must be 12 characters and cannot contain your name*
	- **b.** Password Hint: **enter a password hint**
	- *c.* Challenge Questions: *Choose a question and enter an answer* • *\*\*\*DO NOT CHECK THE BOX THAT SAYS ENABLE ENHANCED SECURITY*
- *3.* Confirmation
	- a. You should get a confirmation page saying Congratulations you have created an account
	- b. Do not log in

#### **\*Pre-Assessment Activity\***

- 1. Go to [eConnect](http://www.econnect.dcccd.edu/) webpage
- 2. Click on the Current Credit Student Menu
- 3. Under "prepare to register" click on the link "pre-assessment video".
- 4. Video Links: Click On Dallas County Community College District
- 5. Watch Video
- 6. Once you completed watching the video click on "continue to assessment" below the video.
- 7. You will be prompted to login to your eConnect account
- 8. Click the box next to the information that
- indicates "I certify that I have watched the Pre- Assessment Video" and click submit
- 9. Complete the practice quiz
- 10. Once you complete the quiz you will get the results of your quiz that shows your answers and the incorrect answers
- 11. Click Log Out When You are finished.